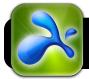

## **Splashtop Remote: Getting Started**

## Install and Configure Splashtop on your Computer

- 1. Go to http://www.splashtop.com/remote
- 2. Click the button labeled Get Streamer.
- Click the link to Download Splashtop Streamer for Mac or Windows, and wait for the download to finish.
- **4.** Open the Splashtop installation program that was just downloaded and follow the instructions that appear on the screen to install the program.
- 5. If the Splashtop Steamer program doesn't automatically open after installation is finished, find in from your Applications or Programs folder and open it.
- 6. Click the Splashtop logo that appears in your menu bar (on Mac, the top right area of the screen near the clock) and select Turn on Splashtop Streamer.
- Create a security code and enter it twice. (8 to 20 alphanumeric characters with both letters and numbers.)
- 8. Click the Network tab and enter your Gmail username and password. If you don't have one you can register at <a href="http://gmail.com">http://gmail.com</a>

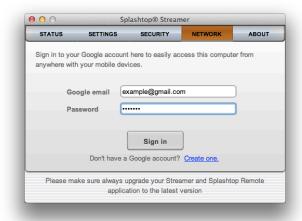

9. Click the Sign In button.

## Install and Configure Splashtop on your iPad or iPod

- Open Safari and sign into the wireless network if you are not already connected.
- 2. Open the App Store.

- In the search field at the upper right corner of the store, tap and search for Splashtop.
- 4. Find Splashtop Remote Desktop in the list of apps. Important: There are two versions of Splashtop. One is for iPhone and iPod touch, while the other is for iPad. Please make sure you select the correct one.

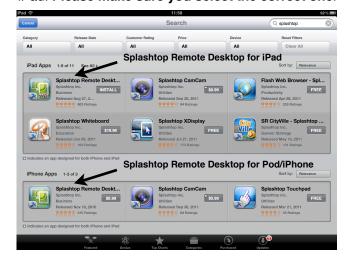

- **5.** Tap once on the price next to the version you want to download. It will turn into a green **BUY APP** button.
- Tap the BUY APP button and enter your App Store password when prompted.
- 7. Wait for the program to download, then open it.
- 8. On the Splashtop Welcome screen, tap Go.
- 9. Tap the **Continue** button on the next screen.
- 10. Tap Finish.
- **11.** Tap the gear icon in the top right corner of the screen.
- 12. Tap the Internet Discovery option.
- 13.Enter your Gmail email address and password. Be sure to use the same account that you entered on the computer.
- 14. Tap Continue, then Back (upper right) when finished.
- **15.**Tap the **Back** button one more time. Your computer's name should appear in the list.
- 16. Tap once on the name of your computer.
- 17. Enter the **security code** you created earlier.
- **18.** Tap the **OK** button to begin accessing your computer.